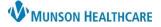

# DMO Step-By-Step Commands for Providers and Dragon Users

#### Nuance Dragon Medical One EDUCATION

#### Manage Step-by-step Commands

A Step-by-step Command is used to execute a series of predefined actions by saying a key phrase into the Dragon Medical One (DMO) microphone. Step-by-step Commands can be customized to perform a variety of functions, such as inserting a Cerner Auto Text from PowerChart or FirstNet.

To set up Step-by-step Commands:

- 1. Open the combined PowerChart-Dragon Medical One app or FirstNet-Dragon Medical One app in the Citrix Workspace.
- 2. Click OK on the DMO login screen to login.
- 3. Click the DragonBar Menu (blue flame).
- 4. Select Manage Step-by-step Commands.
- 5. Click the + sign.
- Complete the Name field. This field should start with a command word (i.e., insert) that DMO will recognize to perform the command action.
  - a. Observe that DMO automatically entered the text from the Name field into the Spoken form field.
     DO NOT change the text as these fields need be the same.
- In the Steps field, click on New Step and select Enter Text.

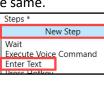

- In the Enter Text field, type the name of an Auto Text EXACTLY how it is named in PowerChart or FirstNet, including the period and user's initials.
  - Note: If the Auto Text from PowerChart or FirstNet is misspelled in any way, the Stepby-step Command will not work.
- 9. Click New Step again and select Wait.
- 10. In the Wait field, type in 500.
- 11. Click New Step and select Press Hotkey.
- 12. Click into the Hotkey field and press the **Enter** key on the keyboard. The word Enter will display in the Hotkey field.

a. Note: The word Enter cannot be typed into the field, the Enter key must be pressed on the keyboard.

- 13. Click Apply All, and then click Close.
- 14. Repeat steps 5 13 to set up a Step-by-step Command for all Cerner Auto Text created in PowerChart or FirstNet.

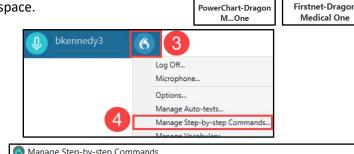

| Manage Step-by-step Commands |                                                                                                    |               |
|------------------------------|----------------------------------------------------------------------------------------------------|---------------|
| Serch 🔎                      | Name * 6                                                                                              |               |
| Insert ROS                   | Insert ROS Description These need to be labeled the same and start with a command word. Spoken form * |               |
|                              | Insert ROS<br>Steps *                                                                                 | † ∔ X +ı      |
|                              | Waiting time (ms) 500                                                                                 | t + x +       |
|                              | Hotkey Ctrl Alt Shift Enter                                                                           | + + x +<br>12 |
| + 5                          | New Step                                                                                              | 13            |
|                              | Apply All                                                                                             | Close         |

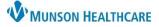

## DMO Step-By-Step Commands for Providers and Dragon Users

### Nuance Dragon Medical One EDUCATION

### Using a Step-by-step Command

After completing the steps above:

- 1. Open a patient's chart and place the cursor in a free text component.
- 2. Press and hold the red record button on the PowerMic and say the name of the Step-by-step Command that was created using the steps above (i.e., Insert ROS).
- 3. Observe the Cerner Auto Text from PowerChart or FirstNet (i.e., .bk\_ROS) automatically being typed into the free text component and the text from that Cerner Auto Text displays.

| Review of Systems |        |           |
|-------------------|--------|-----------|
|                   | Tahoma | • 9 • 🗶 🗅 |
|                   |        |           |